# **What to Do When Students Can't See Their Grades**

Last Modified on 11/21/2024 9:30 am CST

Occasionally, students will report not being able to see one or more grades that have been posted. This article provides some suggestions for troubleshooting missing or invisible grades.

## **When a Student Cannot See a Single Grade**

### **Verify that Quizzes, Assignments, and Discussions are Associated to Gradebook Items**

- 1. Go to **Grades > Manage Grades**.
- 2. Locate the Grade Item and verify that it is associated to the appropriate activity. Click the ? in the black circle to see these details.

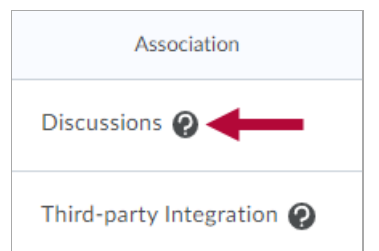

Refer to the links below if you need to associate an activity to a grade item:

- Edit Quiz Quiz [Properties](http://vtac.lonestar.edu/help/edit-quiz-properties) [\(https://vtac.lonestar.edu/help/edit-quiz-properties\)](https://vtac.lonestar.edu/help/edit-quiz-properties)
- Create [Assignments](http://vtac.lonestar.edu/help/create-assignments) [\(https://vtac.lonestar.edu/help/create-assignments\)](https://vtac.lonestar.edu/help/create-assignments) (Step 12)
- Edit [Discussion](http://vtac.lonestar.edu/help/edit-discussions-topic-properties) Topic Properties [\(https://vtac.lonestar.edu/help/edit-discussions-topic-properties\)](https://vtac.lonestar.edu/help/edit-discussions-topic-properties)
- If the grade is associated with a Quiz, Assignment, or Discussion, verify that the grade has been published to the gradebook.

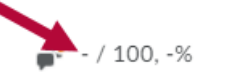

Refer to the links below if you feel that your grades have not been published:

- Quiz Grades Not Publishing to [Gradebook](http://vtac.lonestar.edu/help/a180) [\(https://vtac.lonestar.edu/help/a180\)](https://vtac.lonestar.edu/help/a180).
- Evaluate Assignment [Submissions](http://vtac.lonestar.edu/help/evaluate-assignment-submissions) [\(https://vtac.lonestar.edu/help/evaluate-assignment-submissions\)](https://vtac.lonestar.edu/help/evaluate-assignment-submissions).
- Grade a [Discussion](http://vtac.lonestar.edu/help/grade-a-discussion) [\(https://vtac.lonestar.edu/help/grade-a-discussion\)](https://vtac.lonestar.edu/help/grade-a-discussion).

## **Check Grade Item Restrictions and Properties**

- 1. Go to **Grades > Manage Grades**.
- 2. Check for icons to the right of the grade item's name.
	- A clock icon indicates date and time restrictions are applied to the grade.

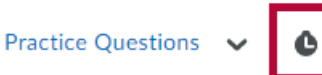

- 1. Click the grade item to open the settings.
- 2. Click the **Restrictions** tab.
- 3. Uncheck the boxes for start and end date.

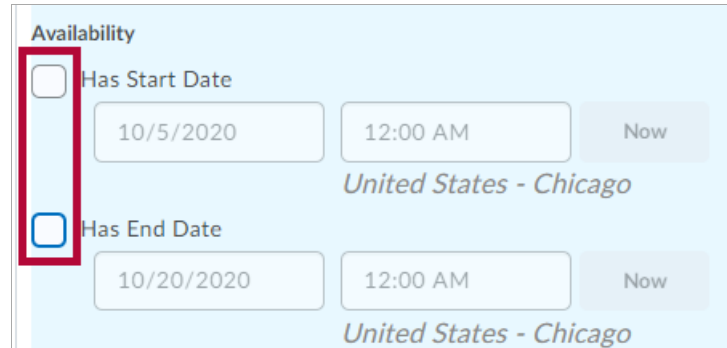

- 4. Click **Save and Close**
- An eye with a slash through it indicates the grade item is hidden from students.

```
Practice Speech \sim 5
```
- 1. Click the arrow beside the grade item.
- 2. Select **Make Visible to Users**.

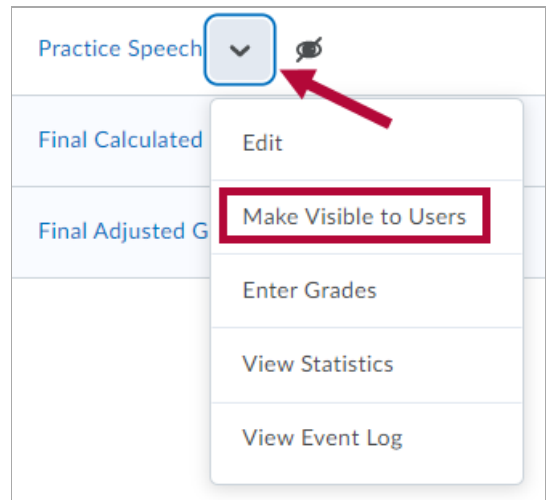

- 3. Click on the **Properties** tab.
- 4. Scroll down and select **Show Display Options**.

Display Options Show Display Options

5. Verify that the **Student View** shows **Points Grade** and **Grade Scheme Symbol** (Click **Override display options** to adjust these settings).

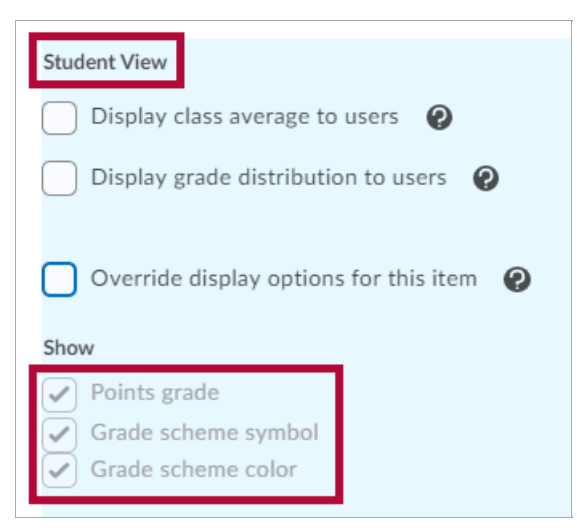

6. Click **Save and Close**.

# **When a Student Cannot See Any Grades**

1. Click the **Settings** icon in the gradebook.

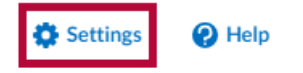

- 2. Click the **Org Unit Display Options** tab.
- 3. Verify that **Points grade** and/or **Grade scheme symbol** are selected.

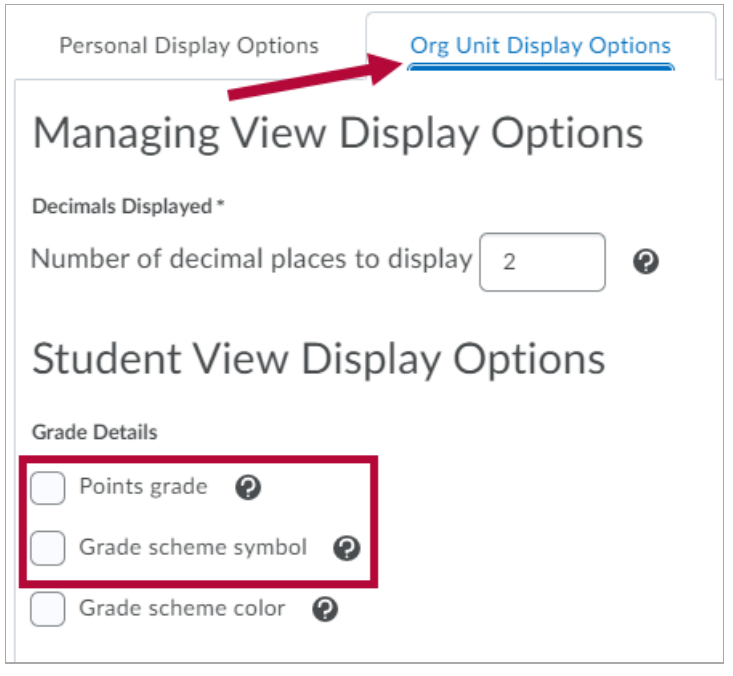

4. Click **Save**.

## **When Students Cannot See the Final Calculated Grade**

- 1. Click the **Settings** icon in the gradebook.
- 2. Click the **Calculation Options** tab.
- 3. Scroll down to the **Final Grade Released** heading. Verify that the gradebook is set to **Calculated Final Grade**.

#### Final Grade Released

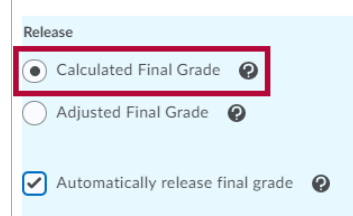

- 4. Click **Save**.
- 5. Follow the instructions to Release Grade Average to [Students](http://vtac.lonestar.edu/help/release-grade-average) [\(https://vtac.lonestar.edu/help/release](https://vtac.lonestar.edu/help/release-grade-average)grade-average).